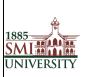

Version 1.0

Title: STUDENT MANUAL FOR EFFECTIVE USAGE OF LEARNING MANAGEMENT SYSTEM

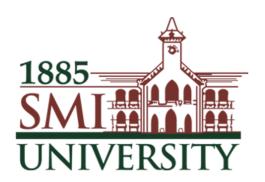

# Sindh Madressatul Islam University, Karachi

# **Learning Management System**

|              | Name                 | Designation              |
|--------------|----------------------|--------------------------|
| Prepared By: | Faheem Mustafa Mahar | Computer Program Officer |
| Approved By: | Shah Muhammad Butt   | Director IT              |

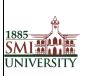

Version 1.0

# Title: STUDENT MANUAL FOR EFFECTIVE USAGE OF LEARNING MANAGEMENT SYSTEM

# Contents

| What is LMS?                  | 3  |
|-------------------------------|----|
| How do I access LMS?          | 3  |
| What will I find in LMS?      | 5  |
| Enrolling Users (Students)    | 5  |
| Accessing a course:           | 6  |
| View the lecture / URL access | 6  |
| View Assignment               | 7  |
| Quiz                          | 9  |
| Attendance                    | 11 |
| Online Class (Zoom App.)      | 12 |
| To change your password:      | 18 |
| Editing your Profile:         | 19 |
| How to Logout                 | 21 |

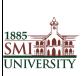

Version 1.0

Title: STUDENT MANUAL FOR EFFECTIVE USAGE OF LEARNING MANAGEMENT SYSTEM

#### What is LMS?

LMS is a web-based learning environment that allows you to access your course materials online and make use of a number of useful built-in facilities to enhance your learning experience.

#### How do I access LMS?

You can access LMS through a web browser (such as Internet Explorer or Mozilla Firefox) on any internet-connected computer. This means that you can access LMS from home as easily as you can from the University campus.

- 1. To access LMS, open your web browser. LMS supports all major internet browsers such as IE, Firefox, Safari, Opera, etc. (Firefox / Google Chorom are recommended.)
- 2. Type http://lms.smiu.edu.pk:8012 in the URL address, then pressing Enter on your keyboard.

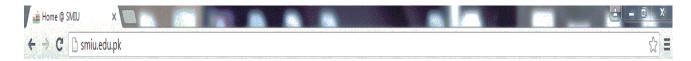

OR

Visit SMIU website (<a href="http://smiu.edu.pk">http://smiu.edu.pk</a>)

Go E-Services Menu and Click Learning Management System

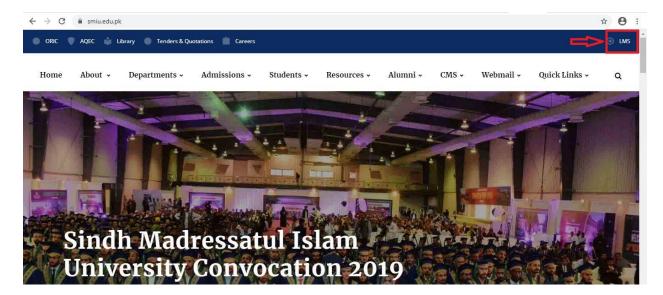

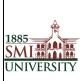

Version 1.0

#### Title: STUDENT MANUAL FOR EFFECTIVE USAGE OF LEARNING MANAGEMENT SYSTEM

3. You should now see the LMS home page (as shown below).

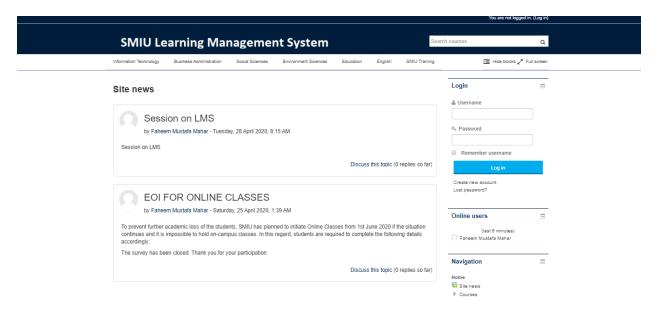

4. Before you can work on your course pages you first need to Log in. Click the Login link in the Upper Corner.

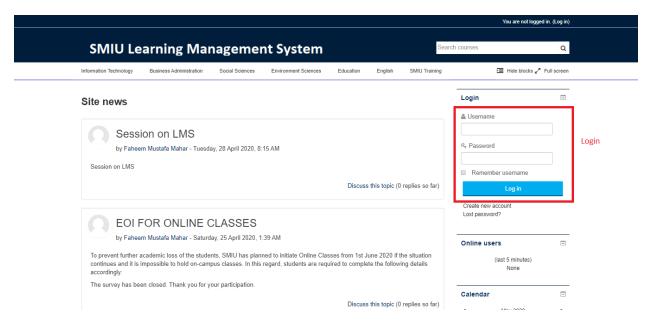

5. Type your user name and password in the login block and click the Login button

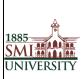

Version 1.0

Title: STUDENT MANUAL FOR EFFECTIVE USAGE OF LEARNING MANAGEMENT SYSTEM

**Note**: If you do not have an account you will need to create one. And email to IT department for confirmation of account. (Email: it@smiu.edu.pk)

#### What will I find in LMS?

After logging in, you should see your name at the top of the screen and have access to all the courses that you are belongs to.

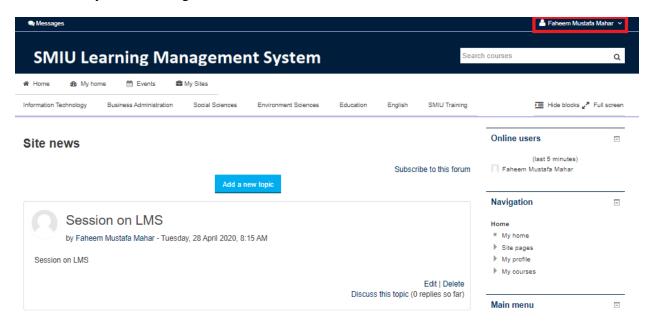

**Note:** if you do not see any courses listed under the "My courses" heading, it is likely that your HoDs / Administrator has not yet created/ enrolled in a course on LMS

### **Enrolling Users (Students)**

1. Select The Course that student want to enrollment.

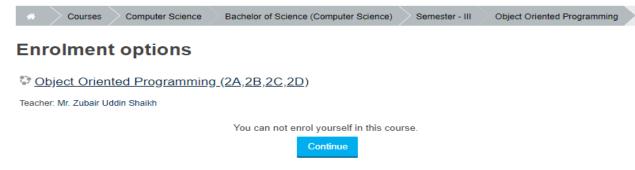

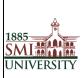

Version 1.0

Title: STUDENT MANUAL FOR EFFECTIVE USAGE OF LEARNING MANAGEMENT SYSTEM

Note: if auto enrolment method is on then student enroll her / himslef just on one click. Or if enroll method is set on menual enrolment then email to that course teacher for enrolment that course.

#### **Accessing a course:**

After you login and enrollment in course, you should click on the course you want to enter in the My Courses area.

You are now viewing the course homepage

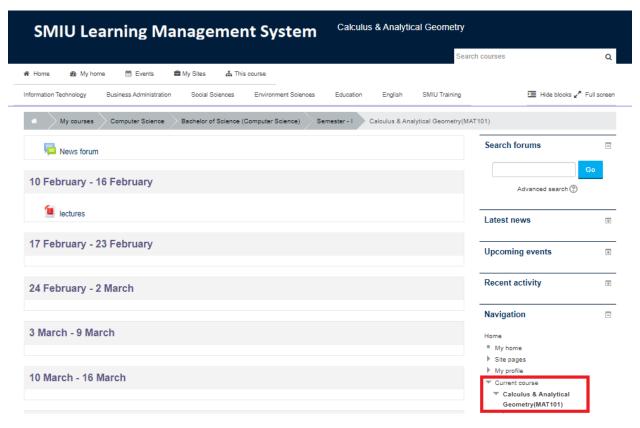

# View the lecture / URL access.

Students can access teacher lecture or URL resources from course area on course main screen.

Note: URL resources in webpage reference / video link for recorded video.

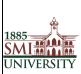

Version 1.0

Title: STUDENT MANUAL FOR EFFECTIVE USAGE OF LEARNING MANAGEMENT SYSTEM

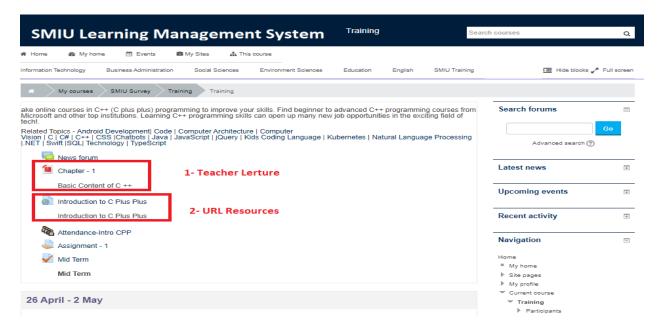

#### View Assignment.

1. Student Click on "Assignment" link.

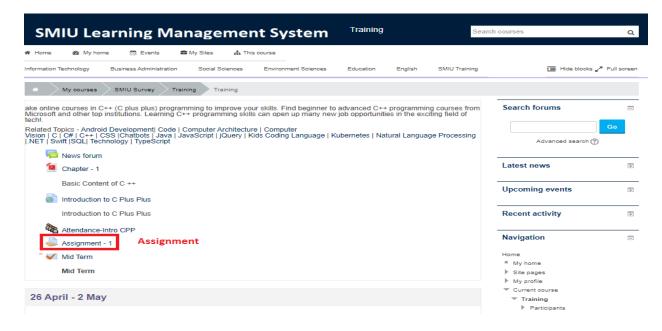

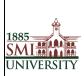

Version 1.0

Title: STUDENT MANUAL FOR EFFECTIVE USAGE OF LEARNING MANAGEMENT SYSTEM

2. Following page will be displayed. Click on "Add Submissions" button.

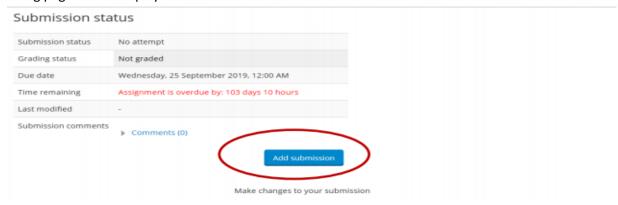

3. Following page will be displayed. Click on File icon as indicated in image below.

#### assignment 1

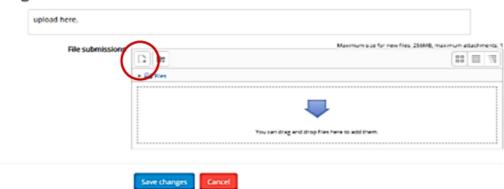

4. A window will pop up as shown in image below. Click on "Upload a File" button then "Browse" your assignment file and press "Upload this file" button.

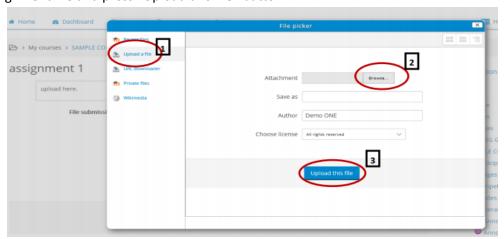

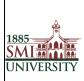

Version 1.0

Title: STUDENT MANUAL FOR EFFECTIVE USAGE OF LEARNING MANAGEMENT SYSTEM

5. Press "Save Changes" button

Note: A submission status page will be displayed. You can edit your submission till the deadline.

#### Quiz

Quiz is most important activity on LMS. Where student can take part in this activity and get marks.

1. Click on quiz link.

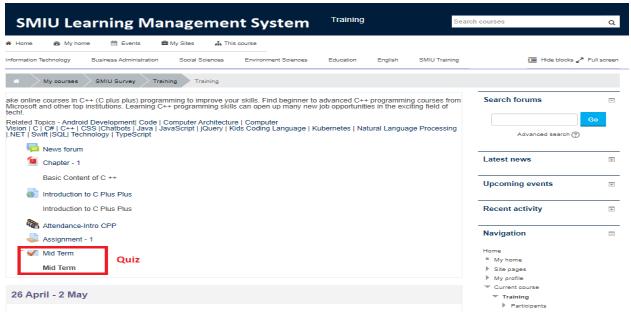

2. Following page will be displayed & click on button.

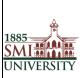

Version 1.0

Title: STUDENT MANUAL FOR EFFECTIVE USAGE OF LEARNING MANAGEMENT SYSTEM

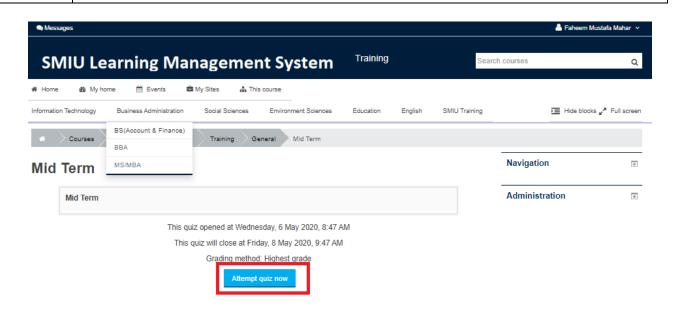

3. Following page will be displayed & attempted the question & click on Next button.

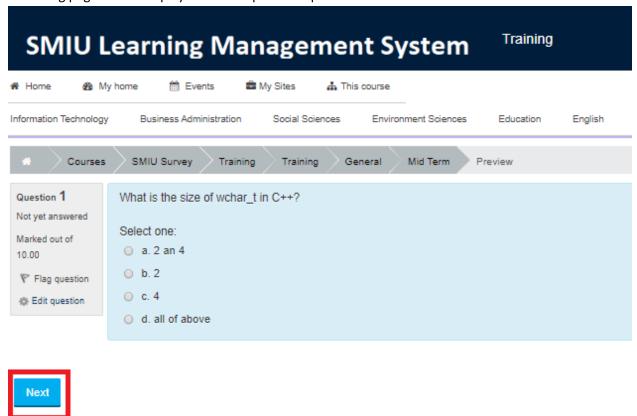

4. Student can make correction in before final submission.

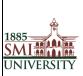

Version 1.0

Title: STUDENT MANUAL FOR EFFECTIVE USAGE OF LEARNING MANAGEMENT SYSTEM

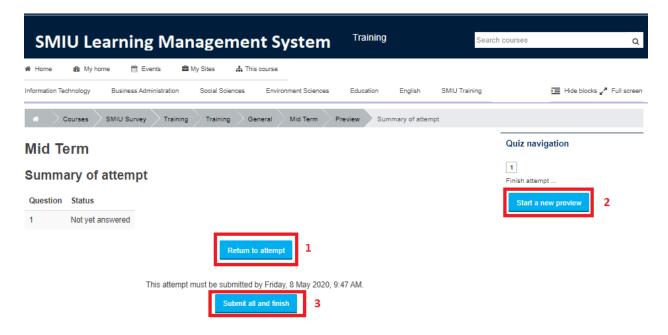

#### **Attendance**

Teachers can use attendance function to take attendance during class. Students can view their own attendance record in the SMIU LMS platform.

1. Click on the attendance activity.

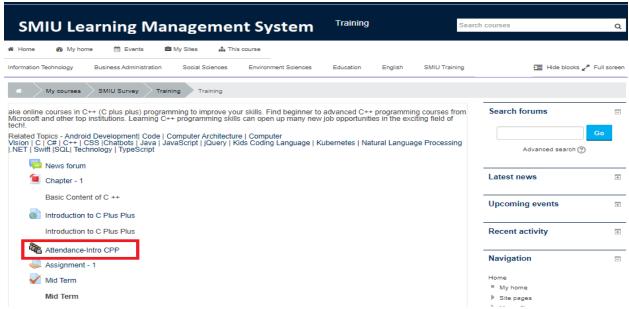

2. Following page will be displayed for attendance and click on Submit attendance.

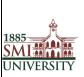

Version 1.0

Title: STUDENT MANUAL FOR EFFECTIVE USAGE OF LEARNING MANAGEMENT SYSTEM

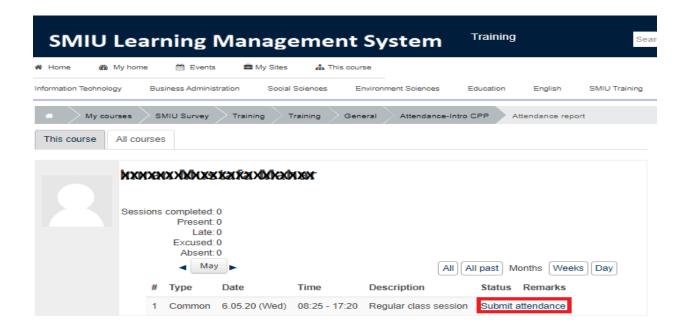

3. This following will be displayed for further action. And save the action.

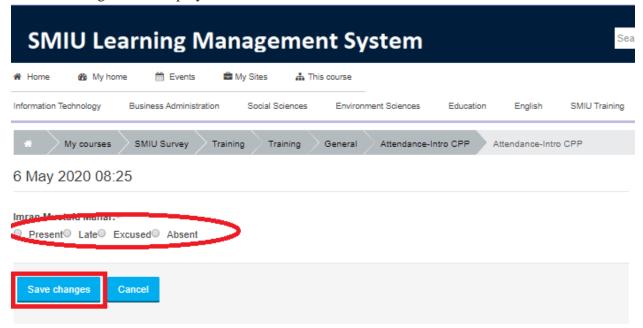

# Online Class (Zoom App.)

- 1. : Download Zoom App. From (<a href="https://zoom.us/download">https://zoom.us/download</a>)
- 2. : Create profile using Free Sign Up option in sign in window with official email id.

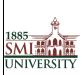

Version 1.0

Title: STUDENT MANUAL FOR EFFECTIVE USAGE OF LEARNING MANAGEMENT SYSTEM

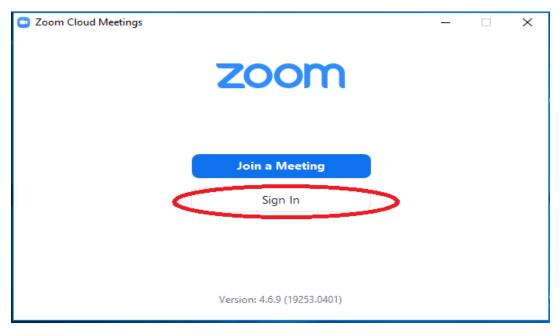

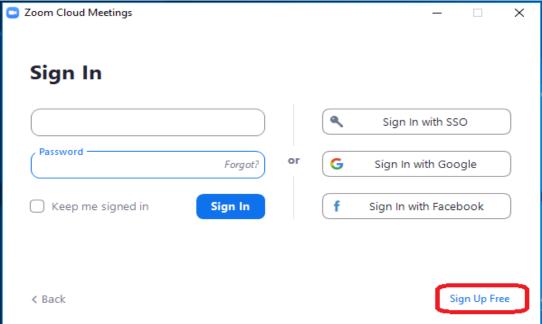

3. : Login by user credentials.

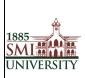

Version 1.0

Title: STUDENT MANUAL FOR EFFECTIVE USAGE OF LEARNING MANAGEMENT SYSTEM

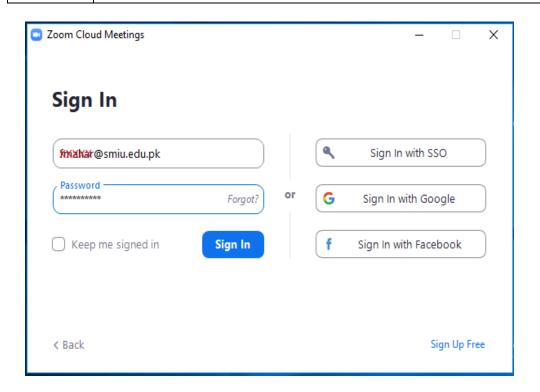

4. : Now click on meeting option.

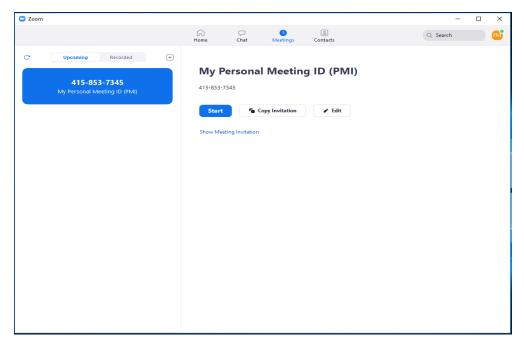

5. : Note Personal Meeting Id & Password for meeting.

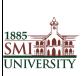

Version 1.0

Title: STUDENT MANUAL FOR EFFECTIVE USAGE OF LEARNING MANAGEMENT SYSTEM

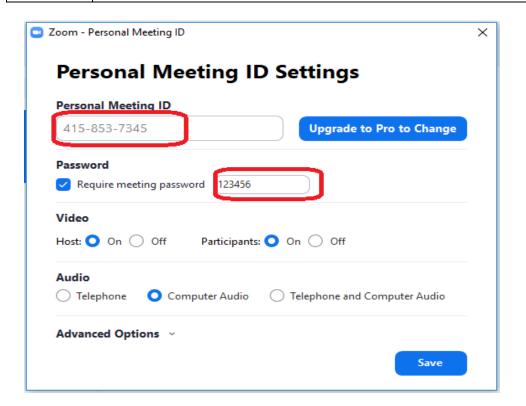

6. : Click on new meeting screen.

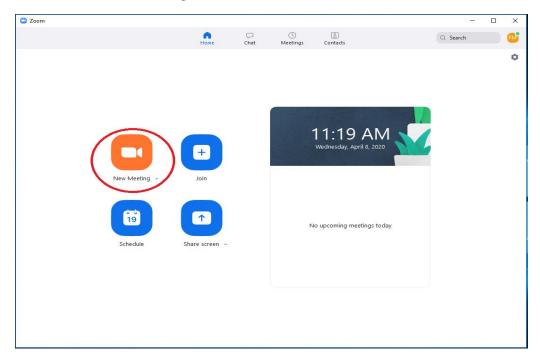

7. : Now we are ready for online class.

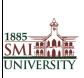

Version 1.0

Title: STUDENT MANUAL FOR EFFECTIVE USAGE OF LEARNING MANAGEMENT SYSTEM

Note: before class check web cam & mic for class meeting with students.

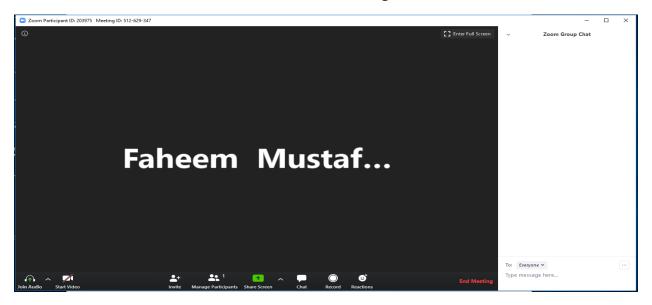

8. : Now student just click on "Join Meeting Button"

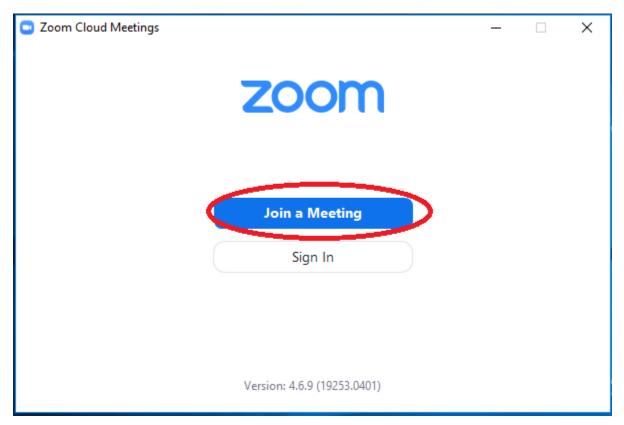

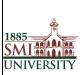

Version 1.0

Title: STUDENT MANUAL FOR EFFECTIVE USAGE OF LEARNING MANAGEMENT SYSTEM

9. : Student just enter Faculty personal Id.

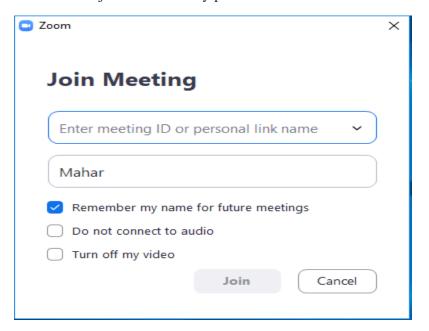

10. : Enter meeting password.

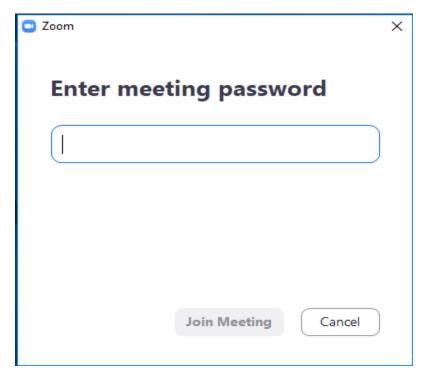

Enjoy the meeting with Zoom.

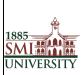

Version 1.0

Title: STUDENT MANUAL FOR EFFECTIVE USAGE OF LEARNING MANAGEMENT SYSTEM

When you login to LMS for the first time, you will be required to change your password

#### To change your password:

1. Click on Change password link listed under My Profile settings in the left area of the screen.

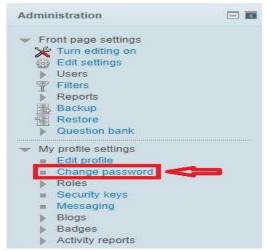

- 2. Enter your current password once
- 3. Enter your new password twice
- 4. click the "Save Changes" button

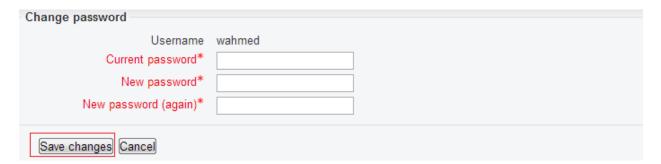

5. Click the Continue button to return to your Profile page.

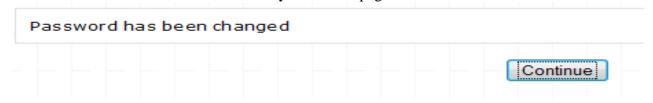

6. You have now updated your password.

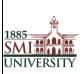

Version 1.0

Title: STUDENT MANUAL FOR EFFECTIVE USAGE OF LEARNING MANAGEMENT SYSTEM

### **Editing your Profile:**

The Profile contains information about yourself or another user. You are able to view and edit all of the information in your profile.

Now that you are logged into LMS we would advise that you edit your profile. Editing your profile will allow you to become familiar with the options available to you in order to personalize your environment.

1. To edit your profile look in the **Settings** block on the left hand side of the screen. Click the **My Profile settings** option to expand it, and then the Edit profile option, shown below:

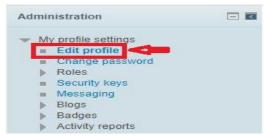

2. The Edit Profile screen appears, as illustrated in Figure 2. This contains your user profile summary, which all users can view. You can make changes to your profile from here. Fields displaying an asterisk \* are compulsory and fields which are displayed as grey text are non-editable, e.g. your name and email address.

You will now see a page containing a series of options. Shown in below figure

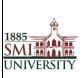

Version 1.0

#### Title: STUDENT MANUAL FOR EFFECTIVE USAGE OF LEARNING MANAGEMENT SYSTEM

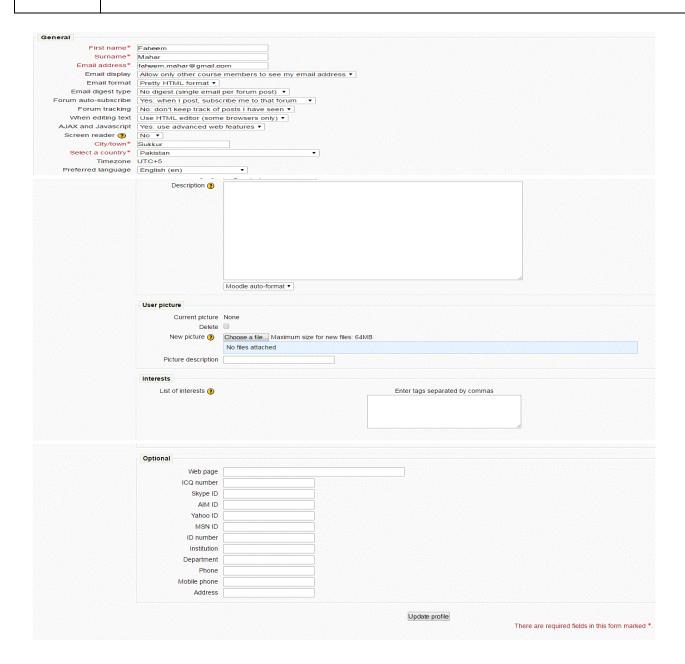

The Edit Profile screen

3. Once you have updated your profile, scroll to the bottom of the page and click the *Update Profile* button to save the changes.

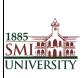

Version 1.0

Title: STUDENT MANUAL FOR EFFECTIVE USAGE OF LEARNING MANAGEMENT SYSTEM

# **How to Logout**

Go to Top Right corner and click Logout OR Go to bottom of Page and click Logout

As Shown in below Figures

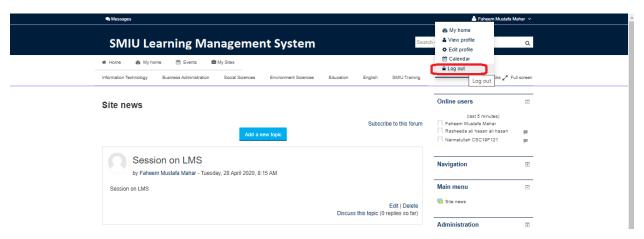